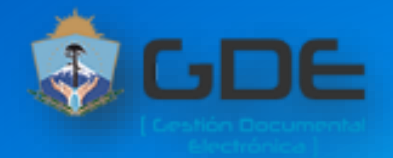

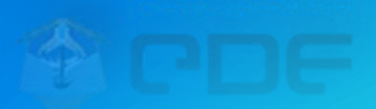

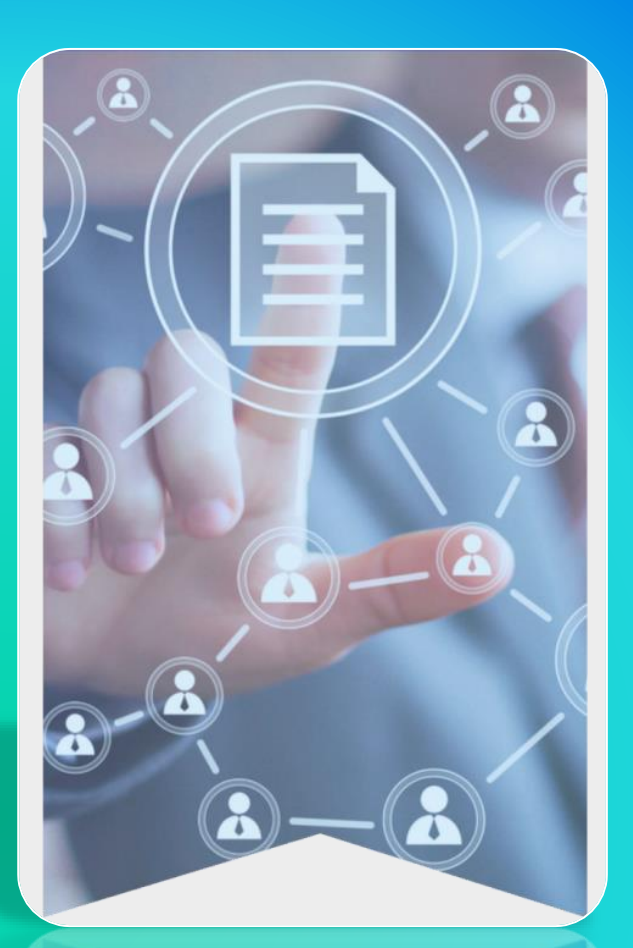

**Gestión Documental Electrónica Guía Reserva de Documentos**

Descripción breve

Manejo de Documentos con contenido reservado u oculto

## Autoridades

Gobernador

#### **Cr. Omar Gutierrez**

Vicegobernador

#### **Cr. Marcos Koopmann**

Ministro de Gobierno y Educación

#### **Osvaldo Llancafilo**

Asesora General de Gobierno

**Dra. Marisa Iantosca**

# <span id="page-2-0"></span>**Índice**

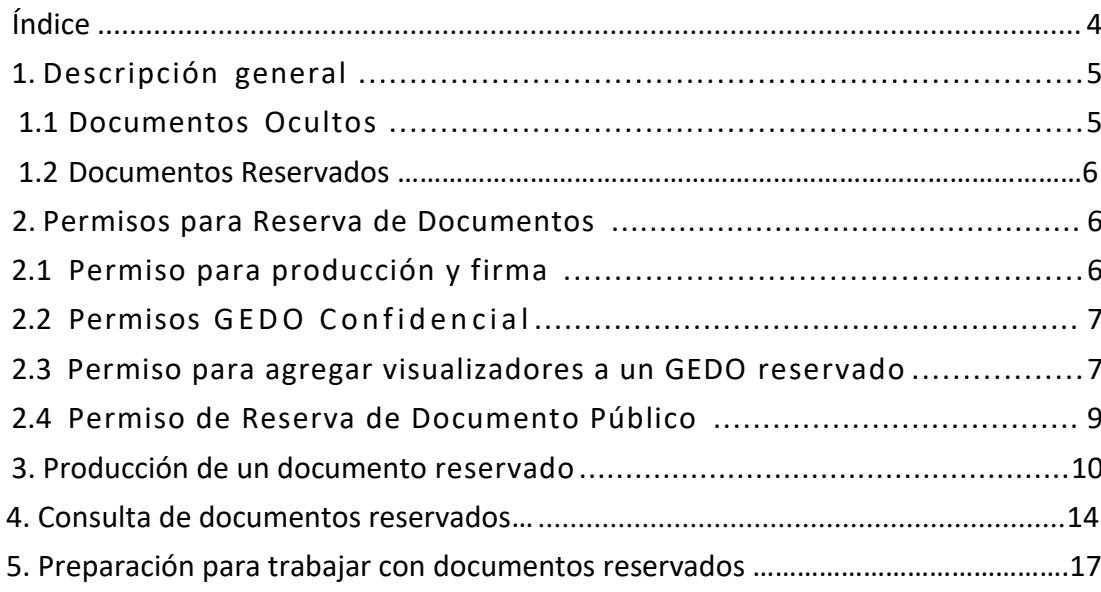

# <span id="page-3-0"></span>1.Descripción general

El sistema GDE ofrece la posibilidad de generar, firmar y consultar actuaciones de carácter reservado que, por su contenido, no resulta conveniente que trasciendan y deben ser conocidas sólo por el funcionario a quién están dirigidas,o a lapersona expresamente autorizada.

En cuanto a documentos que cumplan con esta condición, están habilitadas dos opciones:

- **Documentos Ocultos:** son de tipo comunicable, y solamente lo pueden consultar quienes lo reciban en su bandeja de CCOO. **No se pueden consultar de ninguna otra forma**.
- **Documentos Reservados:**se habilita la información de la actuación a determinados usuarios que tendrán la posibilidad de consultarlo (ya sea porque tienen permiso o bien porque fueron seleccionadas por el productor del documento).

### <span id="page-3-1"></span>1.1 Documentos Ocultos

Un documento OCULTO tiene la característica de que no se puede acceder al mismo ni con el número completo ni a través de filtros, aunque el usuario haya estado involucrado en la generación del documento ya sea en el inicio, producción, revisión o firma. Solamente se accede al mismo si se encuentra en alguna de las bandejas propias.

El documento a generar como oculto debe estar configurado con esa característica (o sea, hay que generar **un tipo de GEDO específico**) y SI o SI tiene que ser **COMUNICABLE** ya que solamente lo van a acceder quienes lo tengan en su bandeja.

El usuario firmante de este tipo de documentos, lo puede acceder si lo conserva en la bandeja de porta firma.

No se necesita ningún permiso especial a nivel de usuario para generar un documento oculto. Cualquier usuario puede hacerlo salvo que esté específicamente limitado por el Tipo de GEDO. Por ejemplo, supongamos que se genera un tipo de gedo que se limite a una repartición, un usuario de otra repartición no lo podría generar.

No está indicado con ningún ícono la característica de Oculto, por lo que se recomienda que se utilice para fines específicos, con Tipo de Documento también específico y habilitado a determinadas reparticiones.

El peligro de este tipo de documentos es que si por alguna razón voluntaria o no se borre de la bandeja **NO SE PUEDE RECUPERAR DE NINGUNA MANERA**.

## 1.2 Documentos Reservados

Un documento RESERVADO tiene como característica que su contenido está restringido para una lista de personas (usuarios). El documento se puede buscar y se accede a la información de la producción del mismo, pero no al contenido.

Un documento puede originarse como reservado, para lo cual debe estar configurado con esa propiedad (o sea, hay que generar un tipo de GEDO específico), o puede originarse de forma pública y luego reservarse.

El contenido lo pueden visualizar los usuarios que están en la lista del documento y aquellos usuarios que tengan el permiso de confidencialidad y pertenezcan a la misma repartición del documento.

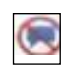

Hay determinados documentos electrónicos que cuentan con la característica de reserva. Habilita al generador del documento a proteger información reservada o sensible. Se ilustran con este ícono.

### 2 Permisos para Reserva de Documento

Los permisos para trabajar con documentos reservados los otorga la Administración Central para lo cual solicitará una RESOLUCIÓN (de la jurisdicción correspondiente) que autorice a otorgar los permisos a usuarios ó reparticiones bajo su órbita.

La Resolución de referencia, debe indicar que se otorgue a (- lista de usuarios --) los permisos:

- **Permiso de GEDO Confidencial** (permite consultar cualquier documento reservado de su repartición aunque no esté en la lista de visualizadores).
- **Permiso de Agregar visualizadores** (permite agregar visualizadores a un documento reservado. Los visualizadores deben ser de la misma Jurisdicción del documento).
- **Permiso de Reservar documentos** (permite reservar un documento originalmente público generado en la misma repartición).

Y, que se otorgue a (- lista de reparticiones --)

▪ **Permiso de Producción y Firma del tipo de documento xxxx** (permite que en una repartición se pueda generar este tipo de documento)

### 2.1 Permiso de producción y firma

**La** mayoría de documentos en GEDO están habilitados para que cualquier repartición pueda generarlos o firmarlos. Se debe tener en cuenta que, para generar documentos de carácter reservado, la repartición encargada de generarlos deberá encontrarse habilitada.

El documento está visible en el listado pero al momento de seleccionarlo, si no se cuenta con el permiso, aparece el siguiente cartel:

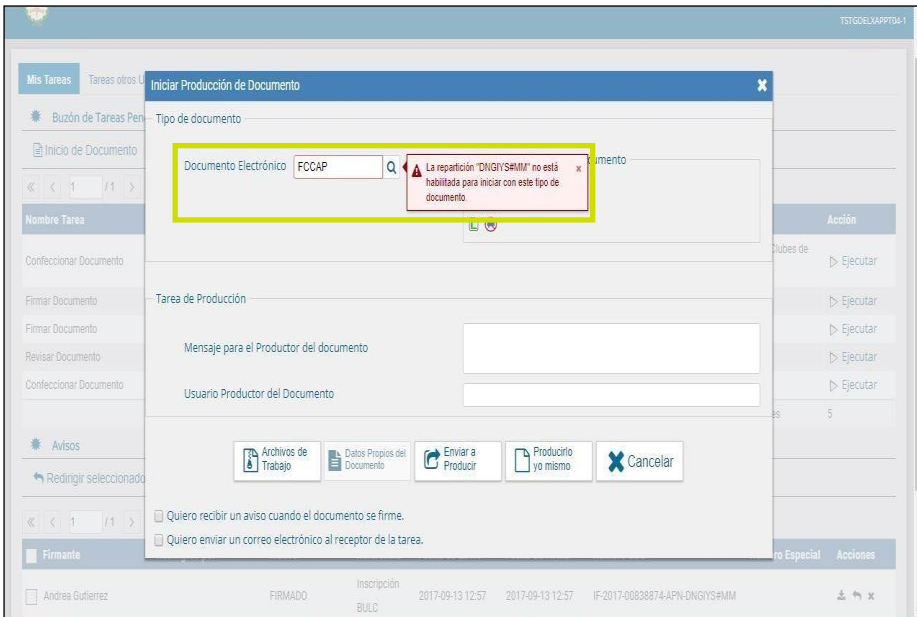

La limitación del permiso de generación y firma es por repartición.

#### 2.2 Permiso GEDO Confidencial

Este permiso se otorga a un usuario determinado y lo habilita a consultar **cualquier documento de carácter reservado que se haya firmado en la misma repartición** a la que pertenece elusuario.

### 2.3 Permiso para agregar visualizadores a GEDO Reservado

Las condiciones necesarias para agregar visualizadores son que los usuarios firmantes del documento reservado tengan el permiso para agregar visualizadores **de la Jurisdicción** y que el documento no sea transferible a otros ambientes.

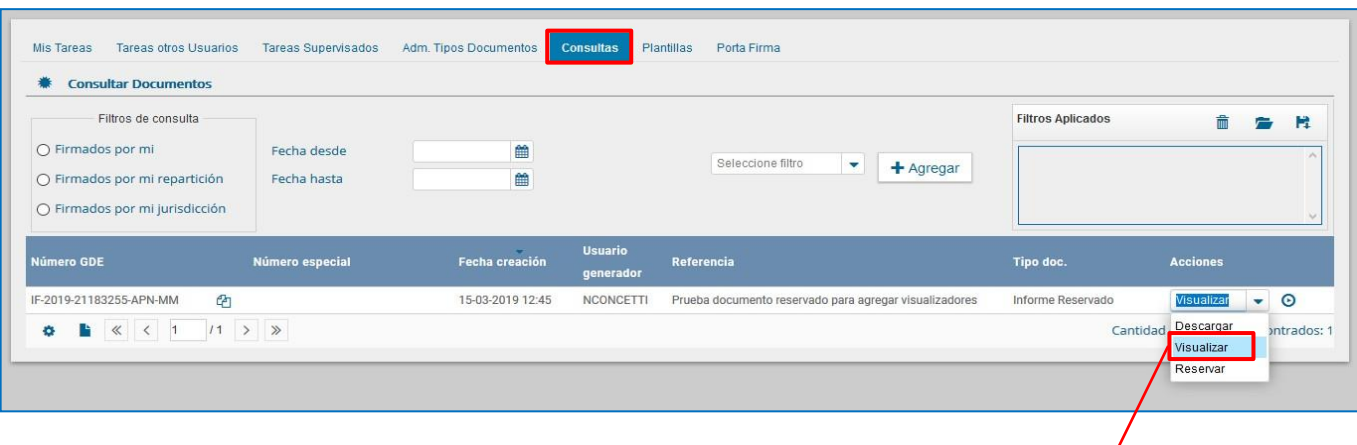

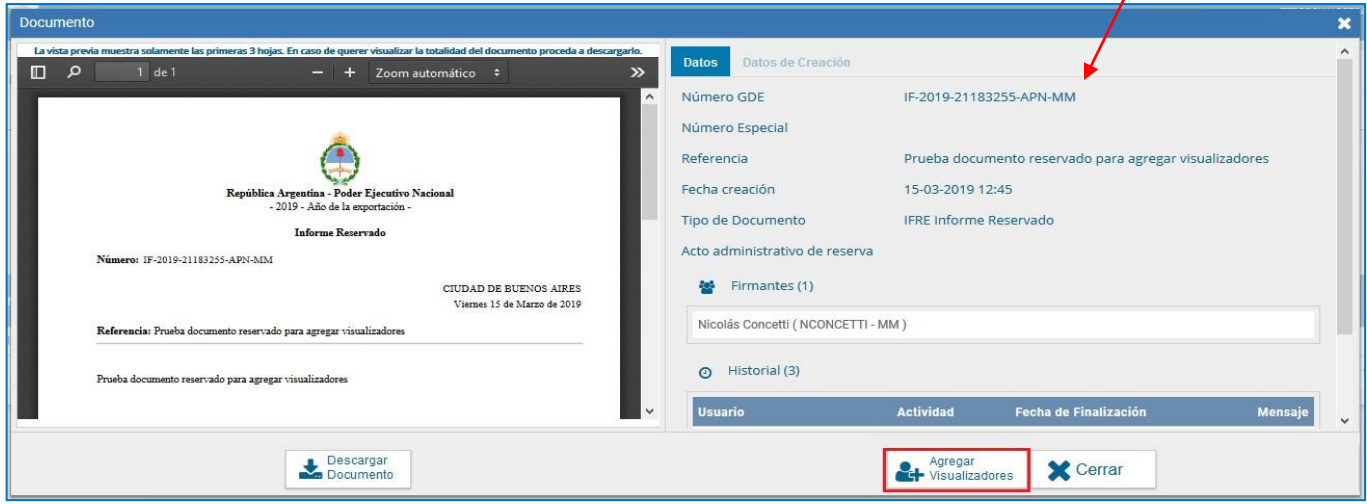

Como se presenta en la imagen anterior, una vez generado el documento GEDO reservado, en la solapa **"Consultas"**, se busca el documento reservado al que se quiere agregar visualizadores.

Una vez encontrado, se hace clic sobre la acción **"Visualizar"**. Con el documento en pantalla, se debe hacer clic en la función **"Agregar Visualizadores"**.

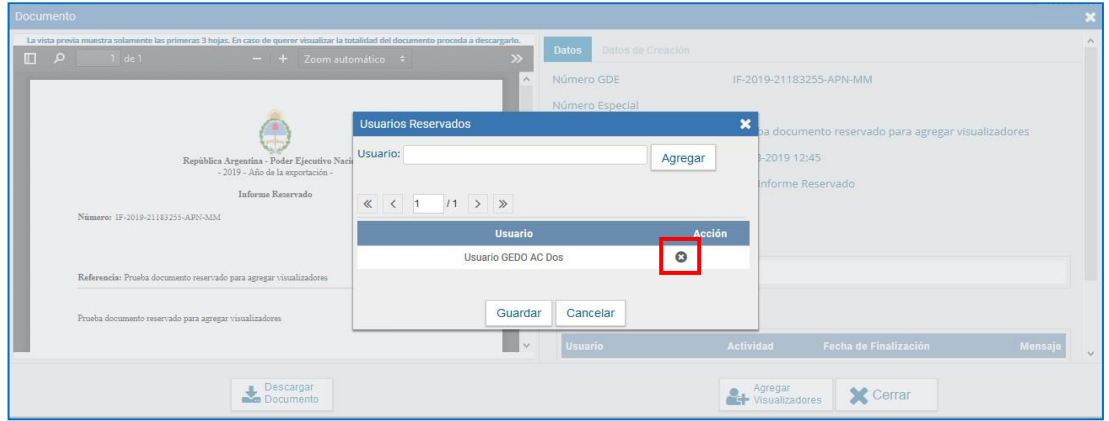

Con el signo "**+**" se agregan y/o quitan visualizadores. Únicamente se podrán quitar los que se hayan agregado mediante esta funcionalidad.

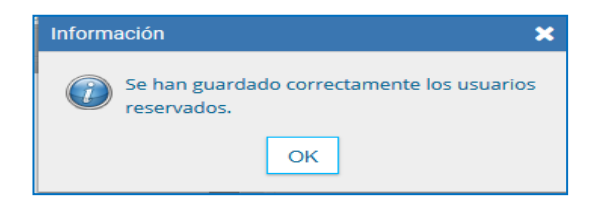

Finalmente, aparecerá una ventana que rectifica la acción previa y que espera a que el usuario confirme los visualizadores agregados al documento reservado.

### 2.4 Permiso de reserva de documentos públicos

Se trata de la posibilidad de reservar un documento que originalmente fue público. Para ello se requiere en primer lugar un Acto Administrativo que justifique la reserva. Este Acto Administrativo debe ser una **DISPOSICIÓN** generada en la **repartición del usuario** y en la misma se debe indicar el motivo de la reserva.

Luego, se tienen que dar las siguientes condiciones:

- $\checkmark$  el usuario que va a efectuar la reserva cuente con el permiso para reservar documentos;
- $\checkmark$  que la jurisdicción del documento corresponda a la jurisdicción origen del usuario
- $\checkmark$  que el documento no sea reservado ni transferible.

En la solapa **"Consultas"** se debe hacer clic en la acción **"Reservar"** para poder reservar el documento que originalmente era público.

A continuación, se puede observar una ventana en el que se busca el Acto Administrativo (Disposición) que avala la reserva de dicho documento.

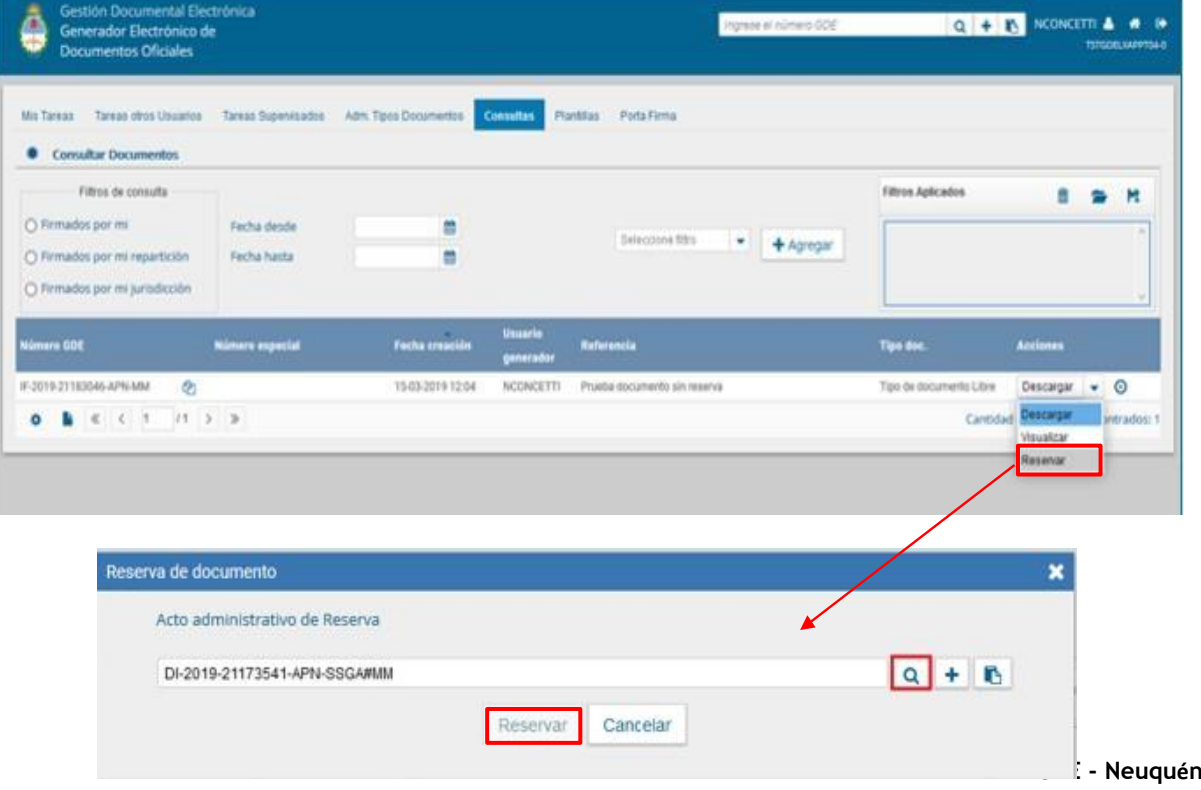

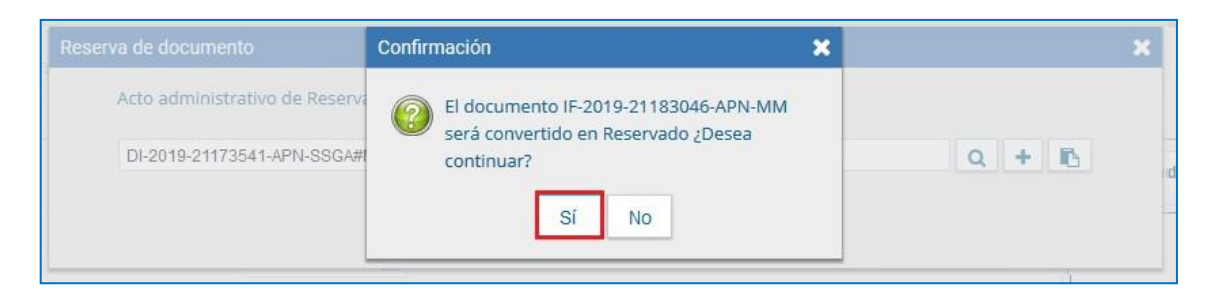

Finalmente, el sistema avisa al usuario que el documento será convertido a Reservado.

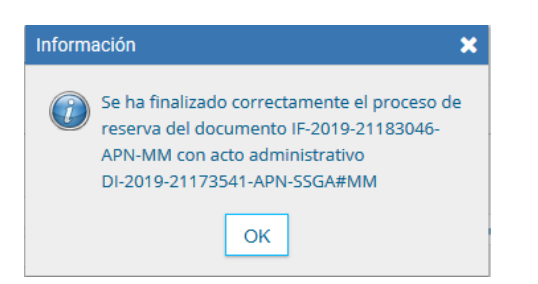

## 3 Producción de un Documento reservado

Desde el módulo GEDO,solapa **Mis Tareas**,se presiona en **Inicio de Documento**.

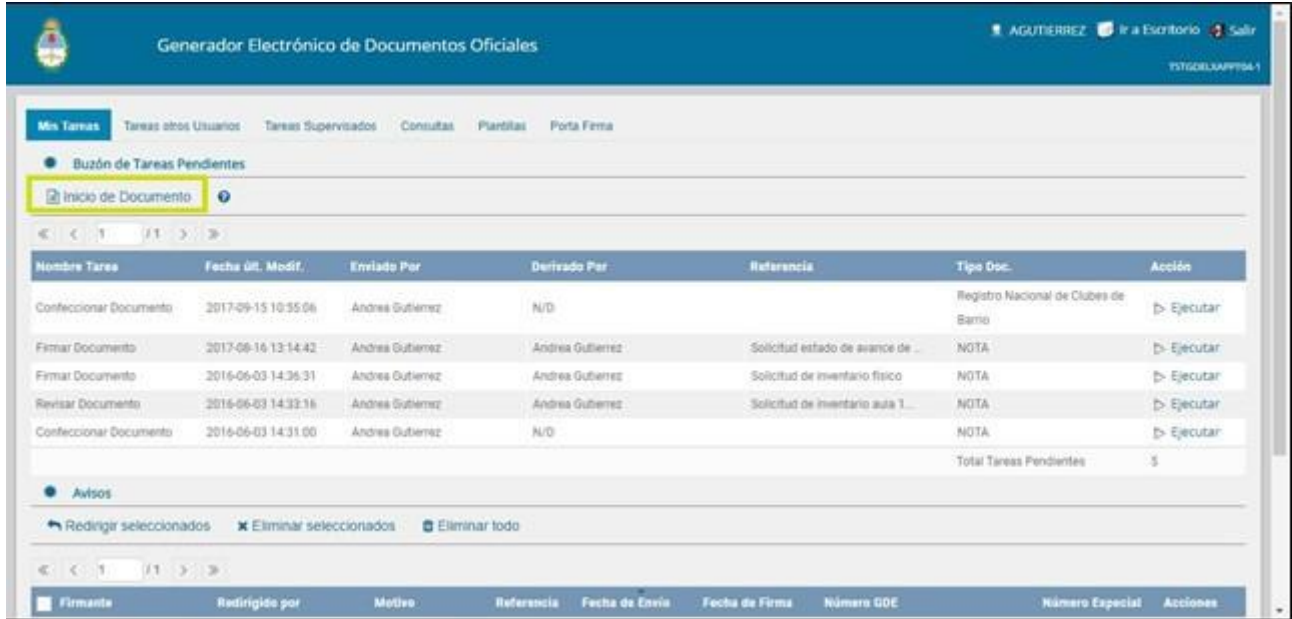

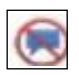

A continuación se debe elegir, desde la lupa, el documento que desea confeccionar. Los documentos  $\parallel$  reservados tendrán, junto a la descripción, el ícono de reserva.

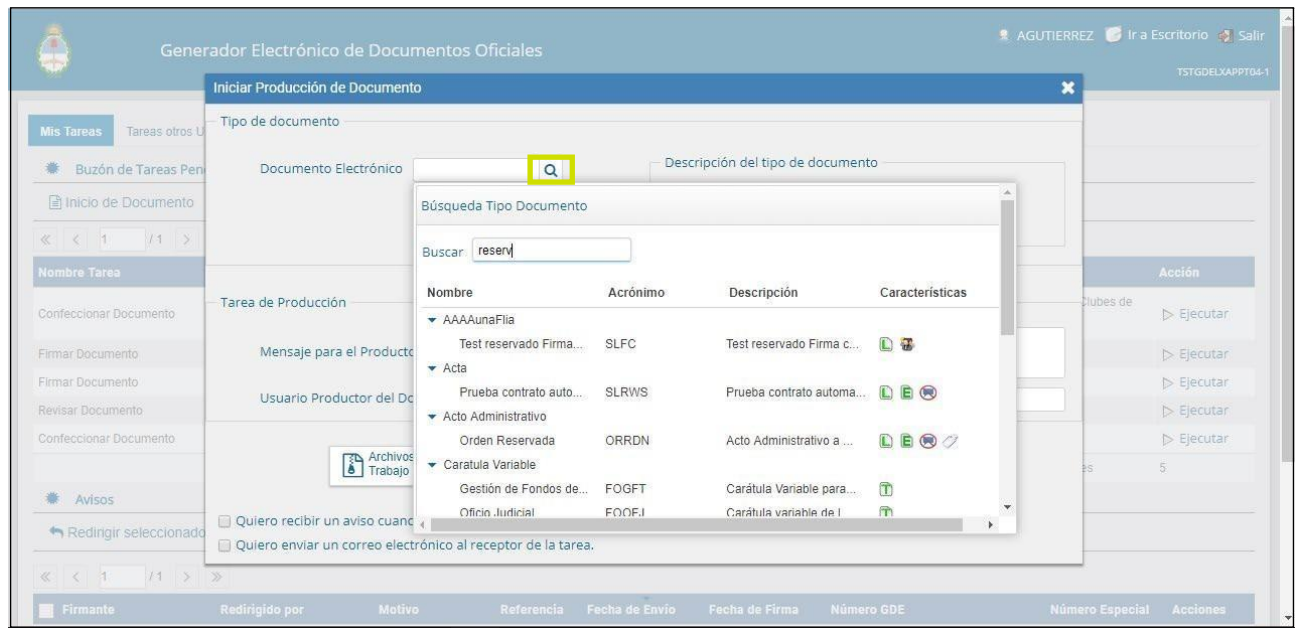

Luego se puede optar por **Enviar a Producir el documento** o **Producirlo Yo Mismo**.

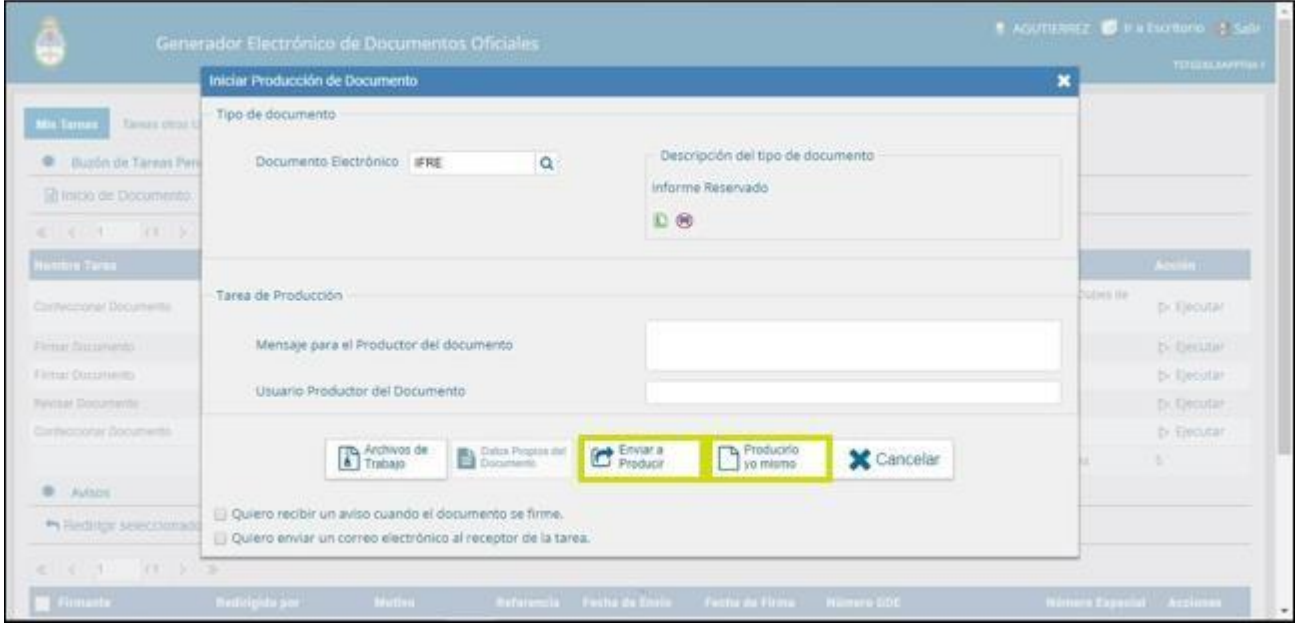

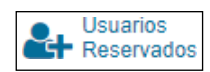

En la ventana de producción se habilitará un nuevo botón que nos permite seleccionar los usuarios GDE que podrán acceder al documento una vez que éste se firme.

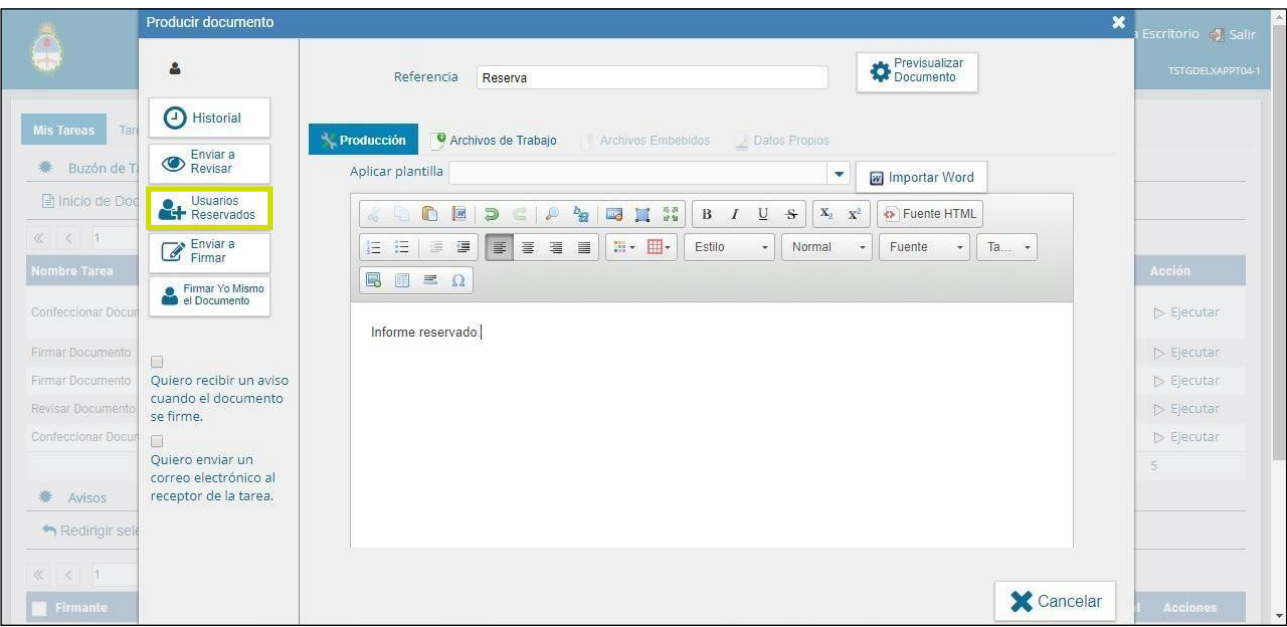

Al cliquear sobre el botón **Usuarios Reservados**, se habilita una nueva ventana para realizar la carga por nombre y apellido. Cuando se comienza a escribir el nombre, se despliega un listado y se debe seleccionar el usuario GDE correcto del desplegable.

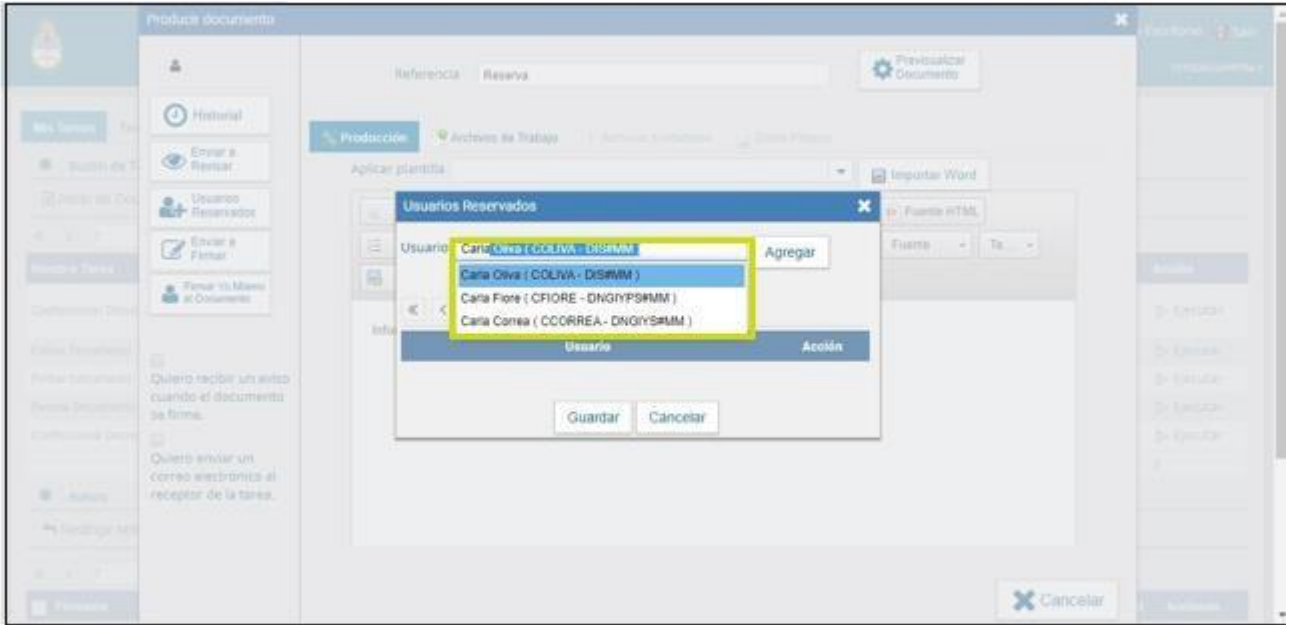

A continuación, se presiona **Agregar** para confirmar la carga. El mismo procedimiento se debe realizar para todoslos usuarios que se deseen cargar, una vez que se finaliza el proceso se debe presionar **Guardar**.

El listado de usuarios es independiente de la repartición en la que se encuentren y no necesitarán ningún permiso para la consulta del documento, al ser parte del listado, ya será suficiente para poder realizar la búsqueda en la solapa **Consultas** de GEDO.

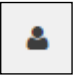

Si se hace un clic sobre el ícono del usuario, se podrá acceder al listado de usuarios ya cargados para la consulta del documento reservado.

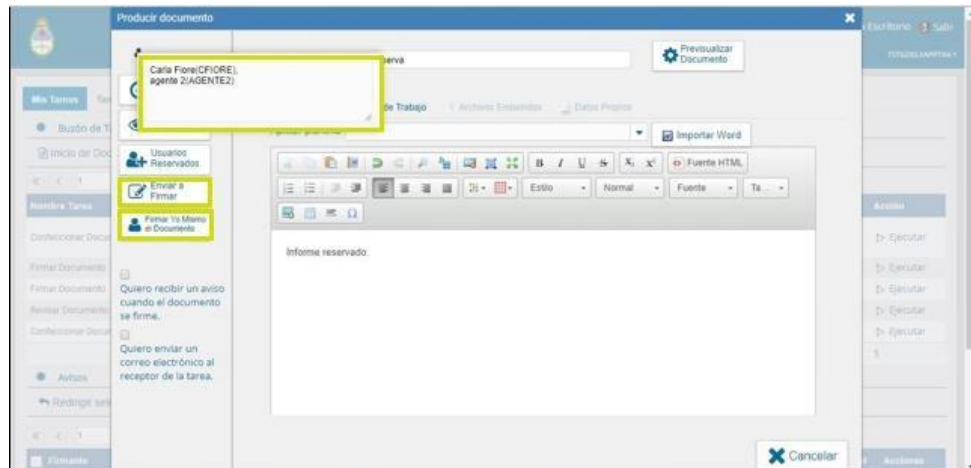

Desde el botón **Usuarios Reservados** se puede eliminar o agregar personas al listado. Siempre y cuando el documento sea una tarea, independientemente del estado de la misma, se podrán realizar todas las modificaciones que se requieran por cualquier usuario dentro de la repartición habilitada para la generación del documento.

El procedimiento de firma es igual a cualquier documento electrónico, se puede presionar **Enviar a Firmar** o **Firmar Yo Mismo el Documento**.

En la ventana de firma también está la opción para consultar los **usuarios reservados.**

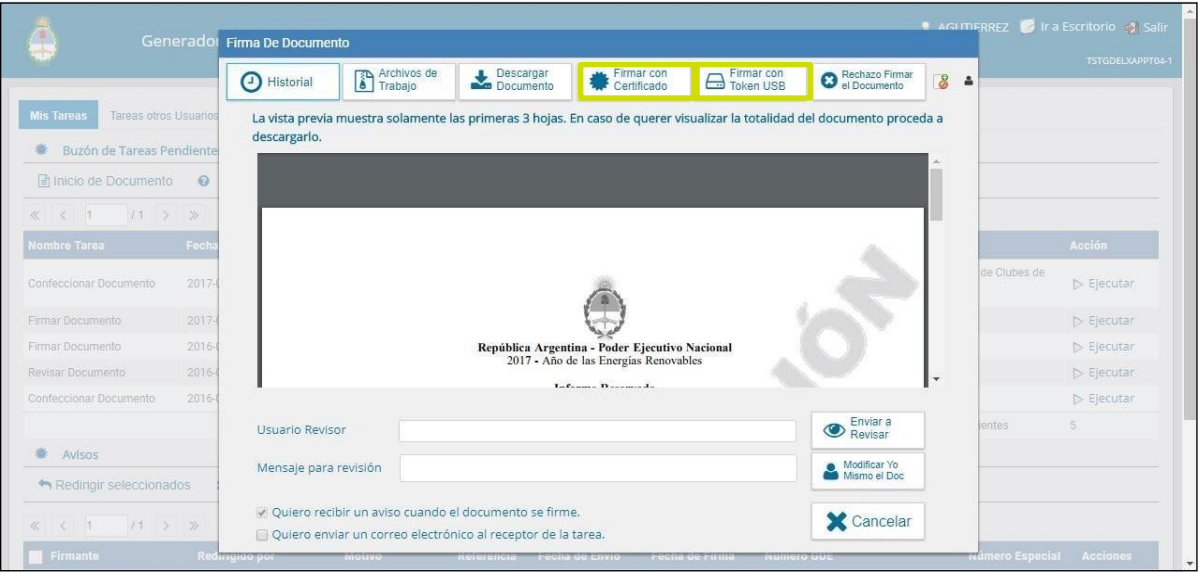

Cuando presiona **Firmar con Token** o **Firmar con Certificado** se procede a oficializar el documento, en ese momento se realiza la reserva y ya no se podrán realizarmodificaciones.

# <span id="page-12-0"></span>4 Consulta de documentos reservados

La búsqueda de documentos reservados, al igual que cualquier documento electrónico, se realiza en la solapa Consultas del módulo GEDO.

Los documentos reservados que formen parte de un expediente electrónico (sea o no reservado) se listarán como documentos vinculados pero sólo los usuarios que hayan **firmado el documento**, que se hayan cargado en el listado de **usuarios consultores** o los que tengan el permiso de **GEDO confidencial** los podrán descargar y visualizar.

La consulta de documentos reservados estará disponible en los siguientes casos:

- Usuarios consultores que se hayan seleccionado en el momento de producción del documento desde la opción **Usuarios Reservados.**
- Usuarios que tengan permiso de **GEDO Confidencial** y pertenezcan a la misma repartición donde se firmó el documento.
- Los **firmantes del documento** (ya sea un documento simple o de firma conjunta).

Desde la solapa **Consultas** de GEDO se pueden usar las opciones **Búsqueda de Documento** o bien, **Consulta de Documentos por Número.**

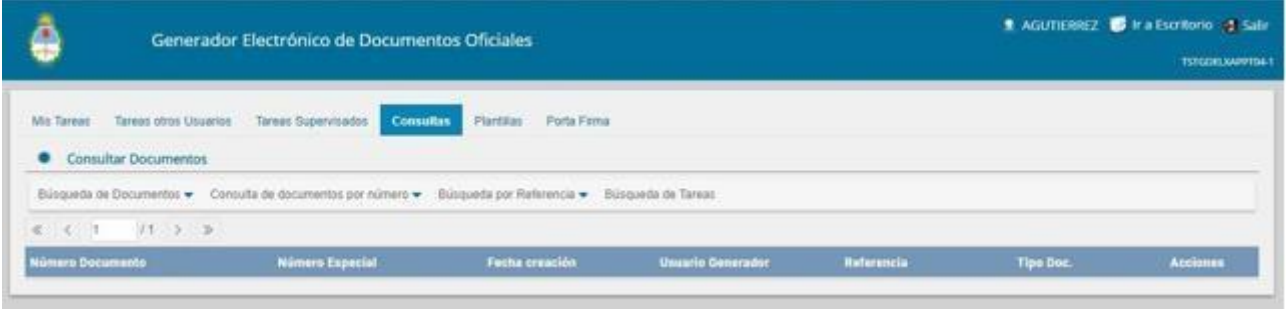

En la imagen a continuación se muestra la búsqueda por número GDE. Se ingresan todos los campos del número de registro.

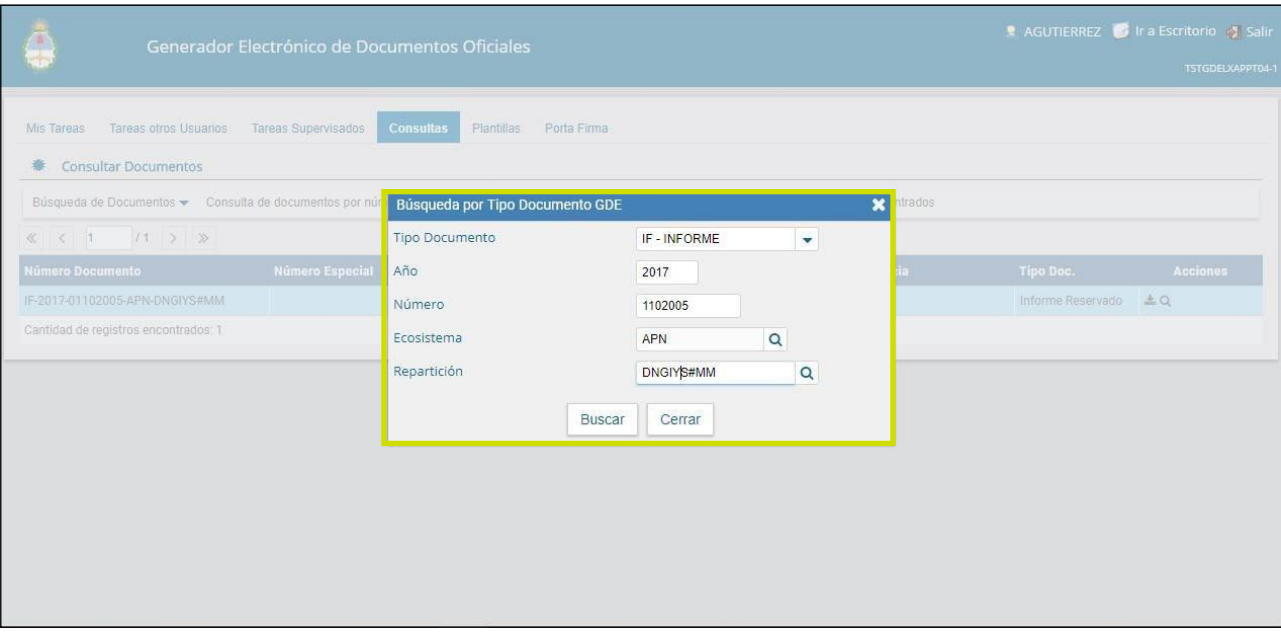

Cuando se presiona **Buscar**, el sistema arroja el resultado independientemente de que el usuario tenga o no autorización para su consulta.

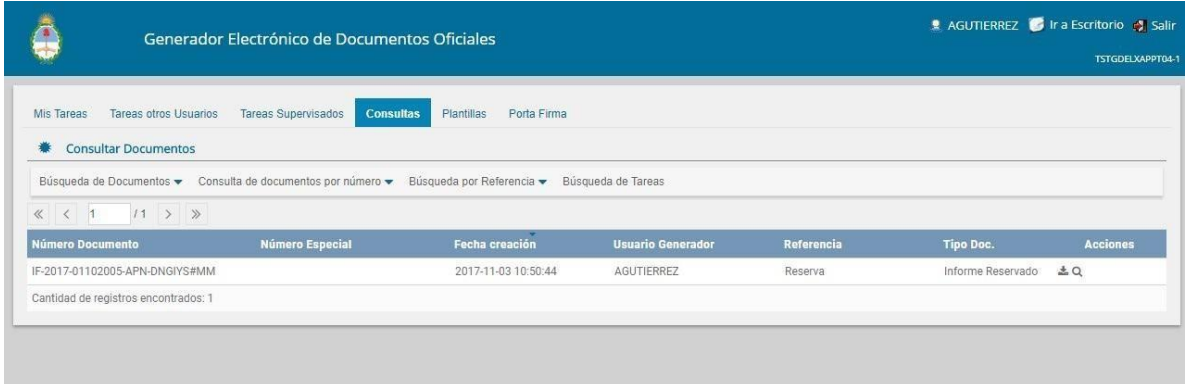

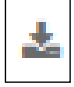

Cuando se ejecuta la acción de descarga del documento, si el usuario no tiene los permisos para acceder al contenido reservado, le aparecerá un cartel donde informa al usuario que no tiene permisos para la descarga del documento.

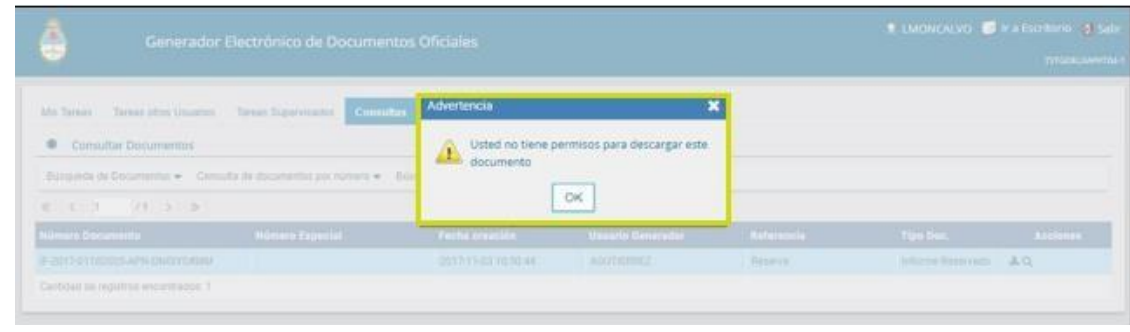

Europaso de accionar la visualización del documento, el sistema sólo arrojará la información básica.

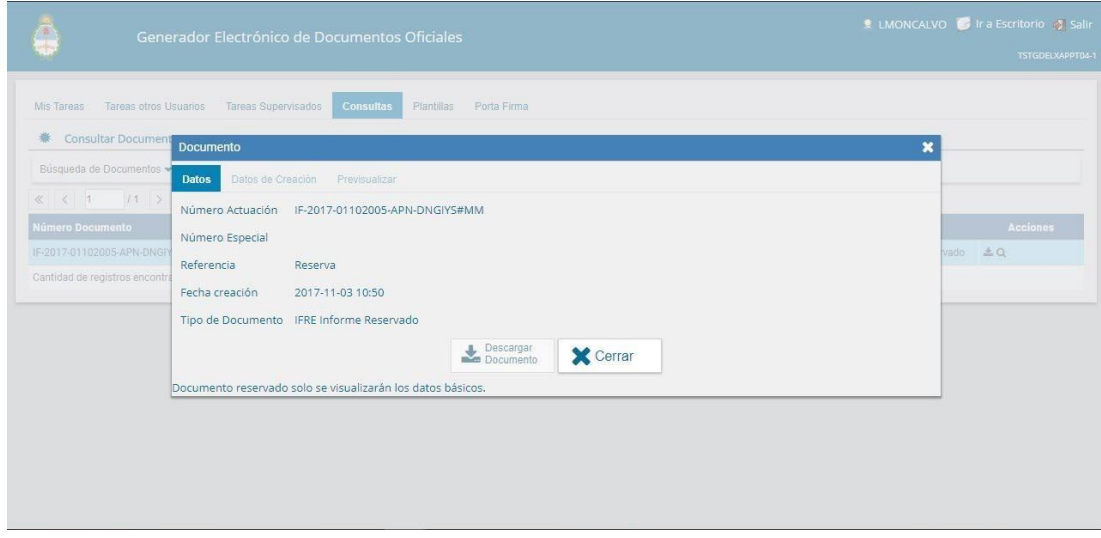

Si el usuario está autorizado para la consulta del documento lo puede descargar como cualquier otro documento GDE.

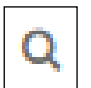

Si se utiliza la acción de visualización, el sistema además informa quienes son los usuarios seleccionados para la consulta de ese documento.

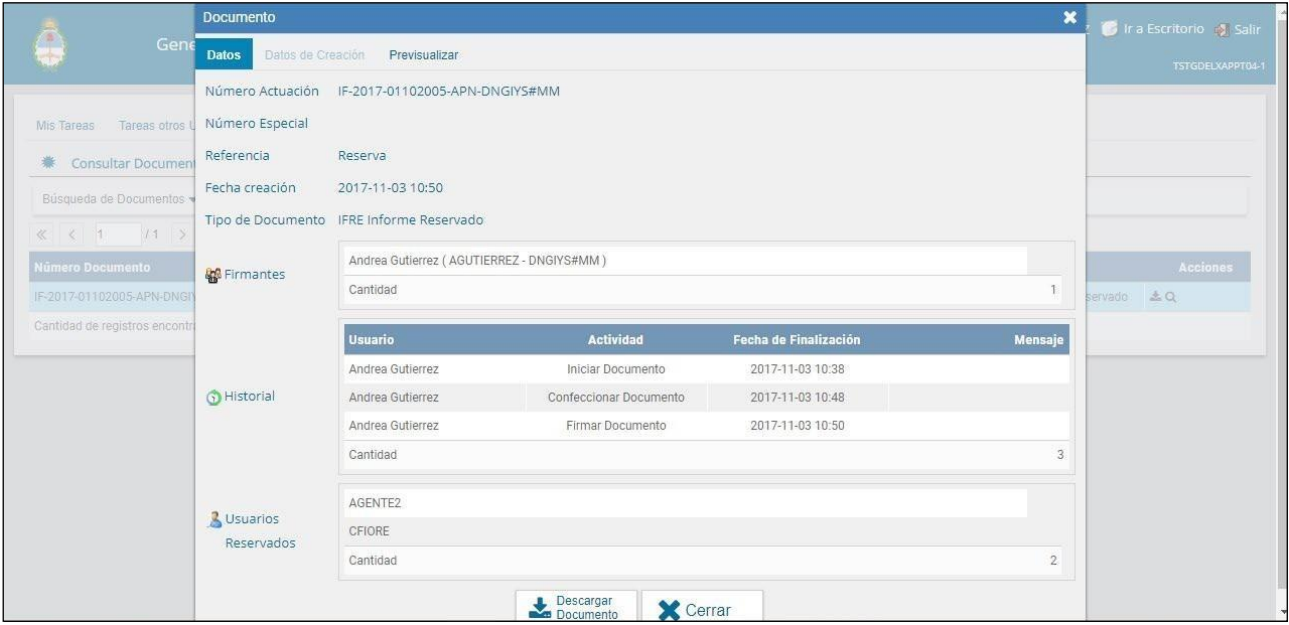

#### **Advertencia**:

Quienes se encuentran en la lista de visualizadores del documento tienen también la posibilidad de descargarlo. Luego, NO DESCARGUEN el documento para enviarlo por otro medio, porque ese pdf descargado ya no tiene el carácter de reserva. O sea, el documento es reservado mientras se mantenga dentro del sistema.

# 5 Preparación para trabajar con documentos reservados

Los permisos para interactuar con documentos reservados los otorga la Administración Central. Generar las solicitudes que correspondan adjuntando nota firmada por máxima autoridad.

- 1. Solicitud de permiso para realizar reserva de documentos: -lista de usuarios
- 2. Solicitud de permiso para visualizar documentos reservados de la repartición: -lista de usuarios

También solicitar a la Administración Central la habilitación para la repartición de tipo de documento de carácter reservado ó la generación de un documento específico del mismo tipo

Cuando se necesite reservar un documento originalmente público se solicita una DISPOSICIÓN de la repartición generadora del documento. Es conveniente tener un modelo pre armado. La disposición debe justificar la razón por la cual se hace la reserva del documento. Una misma disposición puede usarse para justificar la reserva de varios documentos.